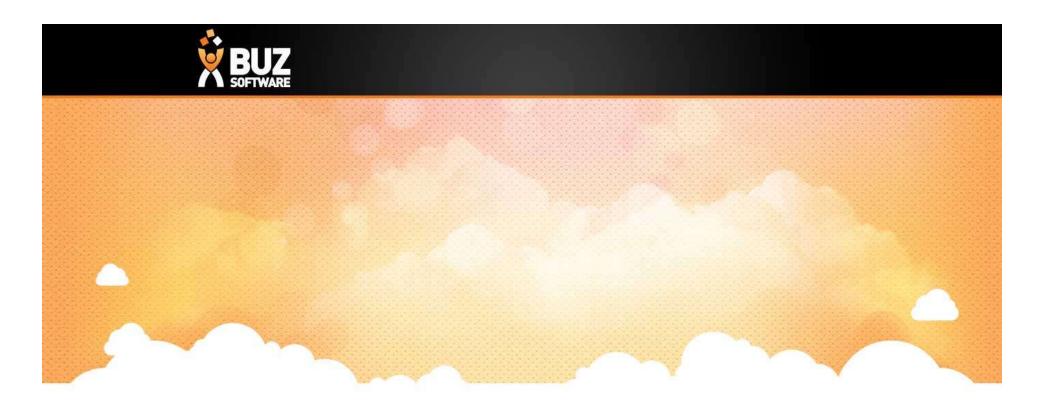

**BUZ Inventory Items** 

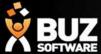

Inventory Items are used to manage product items, giving you the ability to add pricing and costing.

In this webinar we will explain how to set this up. You can also find information on Inventory items in our help documentation.

**Inventory Items** 

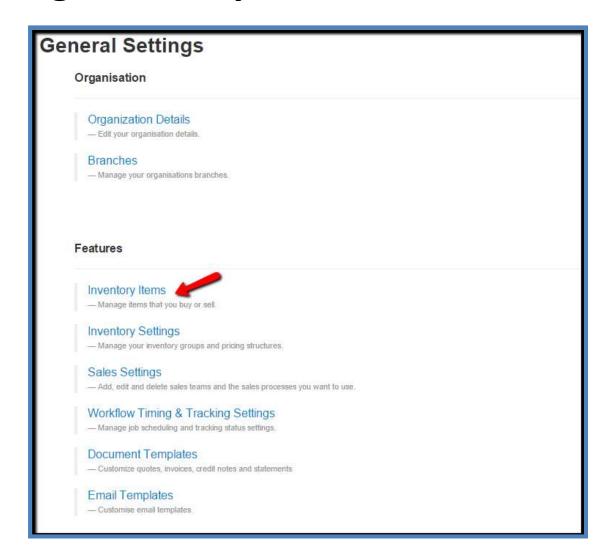

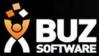

#### **Entering New Inventory items**

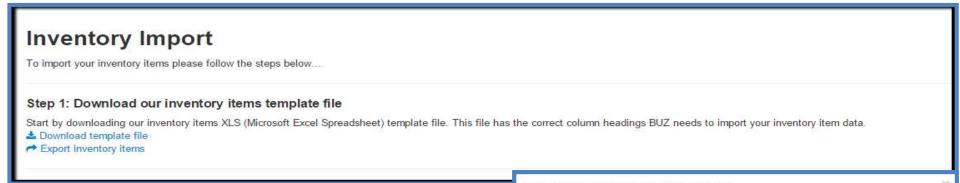

#### Step 1: Download inventory items template file

Go to -> Settings -> Inventory Items -> Import/Export > Export Inventory Items -> Select required Inventory
Group-> Export -> Open Excel

A pop up will appear for you to select the Group or Groups you wish to download (if you do not have any inventory items in the group it will download a blank spreadsheet ready for you to add in your information).

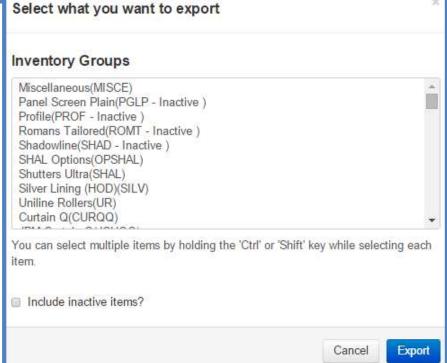

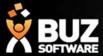

#### **Step 2: Copy your inventory items into the template**

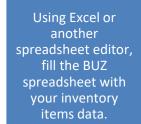

The values can then be edited in the spreadsheet.
Columns can not be added or removed and if they are, BUZ will error upon you trying to upload a different column format.

The first column
PkId = Primary
Unique Identifier
needs to be unique
within the BUZ
system.

To ensure BUZ can achieve this requirement, the first time importing the Inventory Items the **PkId** field must be blank to create a unique record in the system.

The blank **PkId** also needs the
Operation column =
A when importing a new set of
Inventory Item data as this is getting added to BUZ.

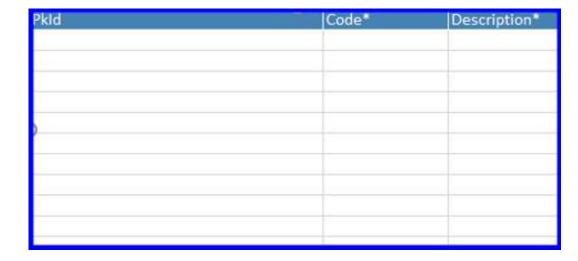

| Active | Last Edit Date | Operation |
|--------|----------------|-----------|
|        |                | Α         |
|        |                | A         |

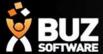

| PkId                                 | Code*              | Description*                     | DescnPart1 (Material) | DescnPart2 (Material Types) | DescnPart3 (Colour) | Price Grid Code | Cost Grid Code | Discount Group Code |
|--------------------------------------|--------------------|----------------------------------|-----------------------|-----------------------------|---------------------|-----------------|----------------|---------------------|
| ae18f2bb-b683-4cfa-a542-2a35c34d2881 | RL5AVBOAVCD        | RL 5Th Avenue Blockout Avocado   | 5Th Avenue            | Blockout                    | Avocado             | RL-5            | RLC-5          | RL                  |
| 04964a49-4ff5-497e-9135-e936324a1b91 | RL5AVBOB13         | RL 5Th Avenue Blockout Bluestone | 5Th Avenue            | Blockout                    | Bluestone           | RL-5            | RLC-5          | RL                  |
| 05b8c14f-b3f3-4f55-84eb-5f3af9118ceb | <b>RL5AVBOBLNC</b> | RL 5Th Avenue Blockout Blanc     | 5Th Avenue            | Blockout                    | Blanc               | RL-5            | RLC-5          | RL                  |
|                                      |                    |                                  | 5Th Avenue            | Blockout                    | Bossanova           | RL-5            | RLC-5          | RL                  |
|                                      |                    |                                  | 5Th Avenue            | Blockout                    | Cappuccino          | RL-5            | RLC-5          | RL                  |
|                                      |                    |                                  | 5Th Avenue            | Blockout                    | Dove                | RL-5            | RLC-5          | RL                  |
|                                      |                    |                                  | 5Th Avenue            | Blockout                    | Espresso            | RL-5            | RLC-5          | RL                  |
|                                      |                    |                                  | 5Th Avenue            | Blockout                    | Moonstone           | RL-5            | RLC-5          | RL                  |

# Code & Description

- Some items, which are made up of Material, Material Type and Colour can have the **Code** and **Description** automatically created using a concatenation (linking together) of the their descriptions.
- Items may have different descriptions if they are not curtains or blinds eg: Doors, you still can use these fields Descn1, Descn2 & Descn3 to automatically create the **Code** and **Description**.
- Yellow areas can be added in if you need Material , Type, Colour, Price Grids, Cost Grids and Discount Groups.
- For Optional Component or extra Items that don't require Descn1, Descn2 & Descn3 then you must add in the **Code** and **Description**.
- Yellow areas need be added in if there are no Material, Type of Colour.

| Pkld                                 | Code        | Description      | DescnPart1 (Material) | DescnPart2 (Material Types) | DescnPart3 (Colour) | Price Grid Code | Cost Grid Code |
|--------------------------------------|-------------|------------------|-----------------------|-----------------------------|---------------------|-----------------|----------------|
| 93e0c54a-fea7-49b7-9bd1-a459eb4e3a37 | OPCHAIN     | Chain            |                       |                             |                     |                 |                |
| f0869ecc-d450-4fb3-9243-76c92e987b82 | OPROLLMOTOR | Somfy Motor      |                       |                             |                     |                 |                |
|                                      | OPSIDECH    | Side Channel     |                       |                             |                     |                 |                |
|                                      | OPCASSHB    | Cassette Headbox |                       |                             |                     |                 |                |
|                                      | OPDUALBRK   | Dual Bracket     |                       |                             |                     |                 |                |
|                                      | OPLINKBRK   | Link Bracket     |                       |                             |                     |                 |                |

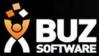

Deactive the existing items and upload the new Inventory Items

**Step 1: Export existing Inventory Items** 

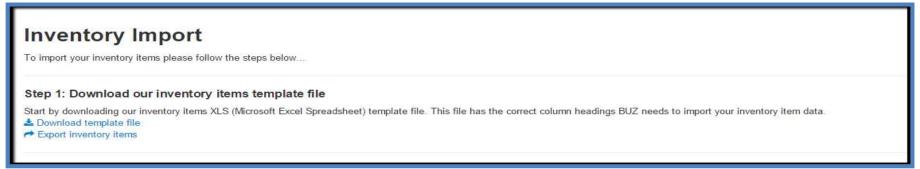

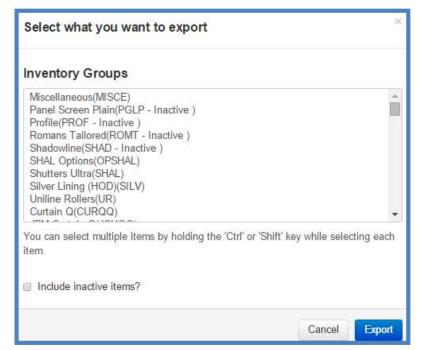

Download the product you wish to edit.

Go to -> Settings -> Inventory Items -> Import/Export -> Export Inventory Items ->

Select required Inventory Group Group -> Export -> Open Excel

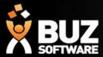

#### Step 2: Save a copy of the Inventory Item file

To ensure you have a backup of the existing data in the system save a copy of the downloaded file before any changes are made.

#### Step 3: Edit your inventory items file

Edit your items. The PkId = Primary Unique Identifier column will already be populated with the unique identifier BUZ has already allocated.

Add the product details to be updated and save the excel document to a new file name.

Date = Enter
the date you
want the
Inventory
Items to be
active, this
can be
backdated or
forward
dated
appearing in
the system
when
required.

**Last Edit** 

**Operation** must be populated with D = Deactivate

#### Pkld

6620167a-80c5-45e9-b668-d6353a265e39 2fb4c80d-a17f-4031-aacb-425cdbba065d f2e03196-9bc3-4988-9328-a34da53e01ef 02da4a87-a40f-4d98-a16e-e321e94980cb 621fcef6-2a18-4452-8d1d-d2cbf31981bd 5558de3e-3f94-4c25-8961-b079a8ee0a04 187c3146-0f8d-4550-91cf-5b0b13b2e659 0656cce0-6b2f-44d4-ab87-a9b4b61e1ea2 ee62ffb9-3e28-404d-863d-8e9ca40e7bc7

| Active | Last Edit Date | Operation |
|--------|----------------|-----------|
|        |                | A         |
|        |                | Α         |
| TRUE   | 10/04/2017     | D         |
| TRUE   | 11/04/2017     | Е         |
|        |                | A         |
|        |                |           |
|        |                |           |

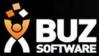

#### **Step 4: Upload an excel document & Import**

Select the "updated" excel document to import and then upload it to BUZ

Highlight the worksheet to upload ->Import

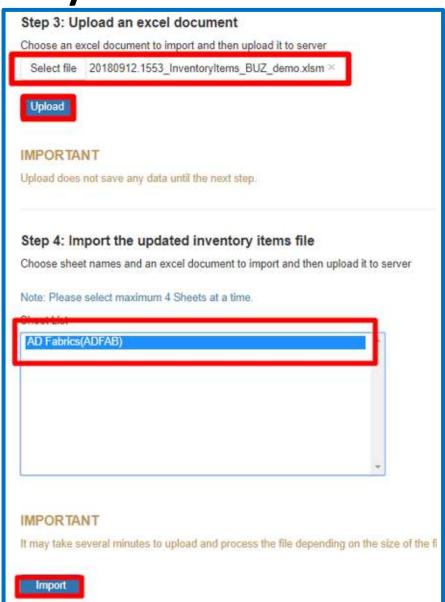

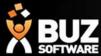

#### **Inventory Import**

Step 4: Confirm import

#### **Step 5: Save All the Inventory Items**

#### IMPORTANT It may take several minutes to process the file depending on the size of the file and how many items need to be processed. **Inventory Group Description** Status Adding Updating Total 73 AD Fabrics (ADFAB) OK 73 Cancel Import Successful! 73 item(s) added and 0 item(s) modified. **Inventory Import** Step 4: Confirm import IMPORTANT It may take several minutes to process the file depending on the size of the file and how many items need to be processed. Adding Inventory Group Description Status Updating Error Total AD Fabrics (ADFAB) OK 73 73 Cancel This screen will advise if there is any issues creating the records in BUZ please refer to: You can now search for

**Inventory Items Import Error** 

these items in BUZ

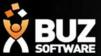

If you cant find what your looking for in the help documentation let us know!

We will point you in the right direction or get something added to the documentation for you.

Email: <a href="mailto:support@buzsoftware.com.au">support@buzsoftware.com.au</a>

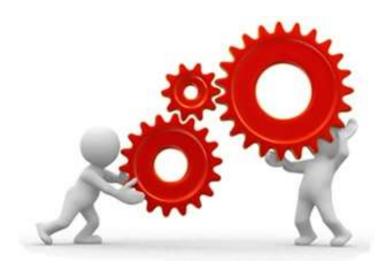

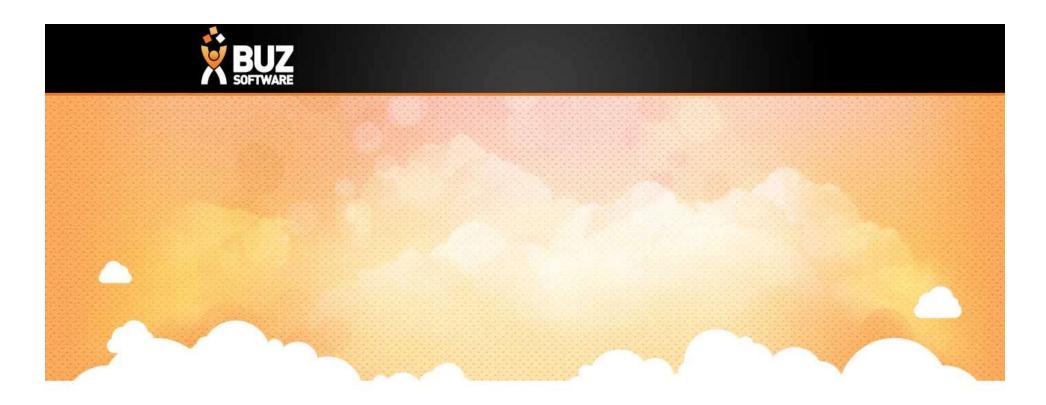

## Thank you

Any further questions please contact us at <a href="mailto:support@buzsoftware.com.au">support@buzsoftware.com.au</a>